# **(เว็บไซต์ ro.beyondsecurities.co.th) ขั้นตอนการใช้สิทธิ์ซื้อหุ้นสามัญเพิ่มทุน ผ่านระบบออนไลน์ SMART RO สำ หรับบุุคคลทั่วไป**

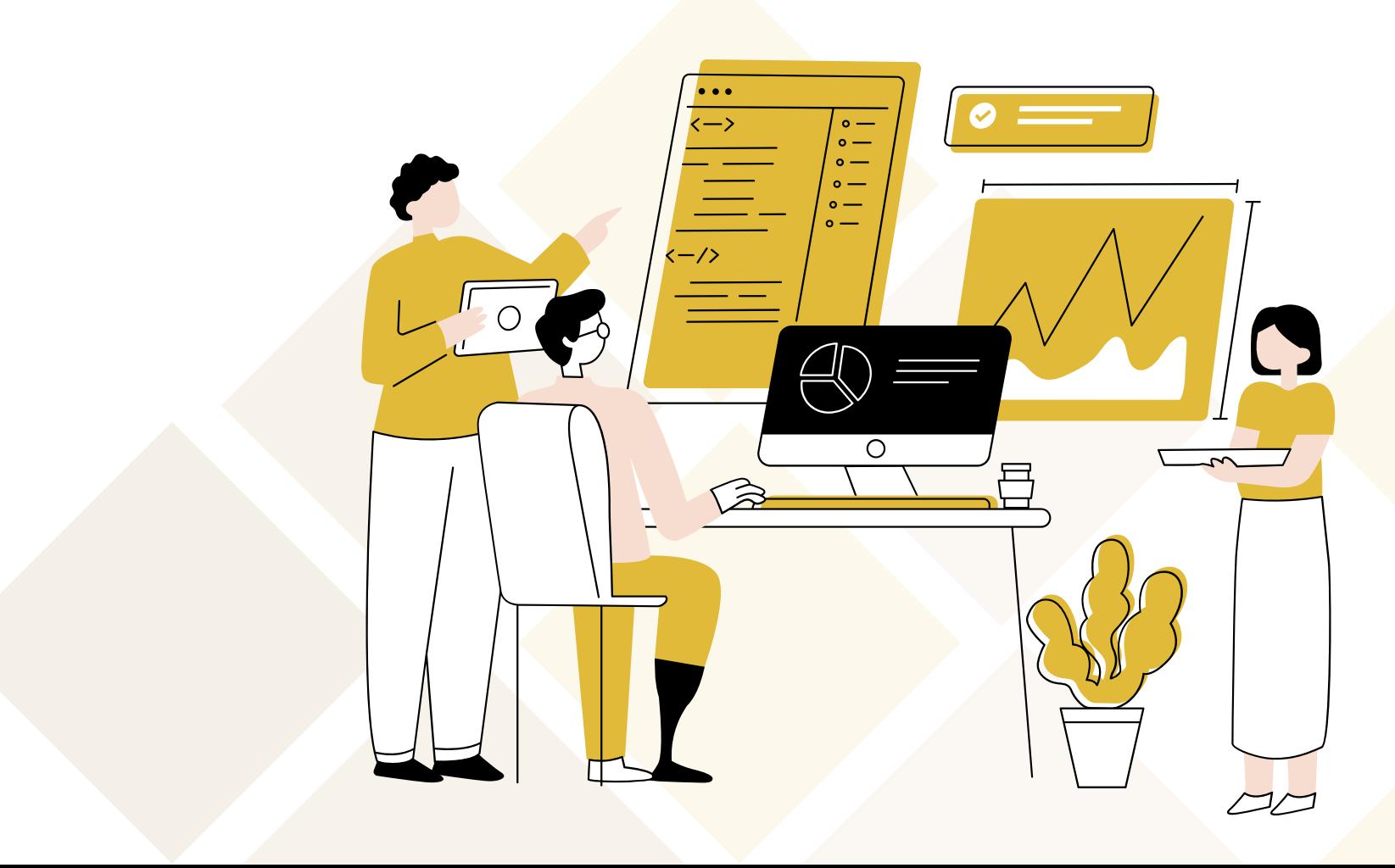

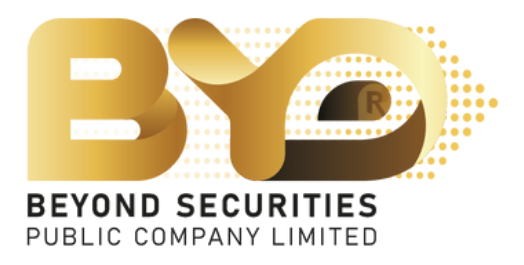

## 1. กรอกหมายเลขบัตรประชาชน 13 หลัก จากนั้นกดปุ่ม "Booking" เข้าสู่หน้าถัดไป

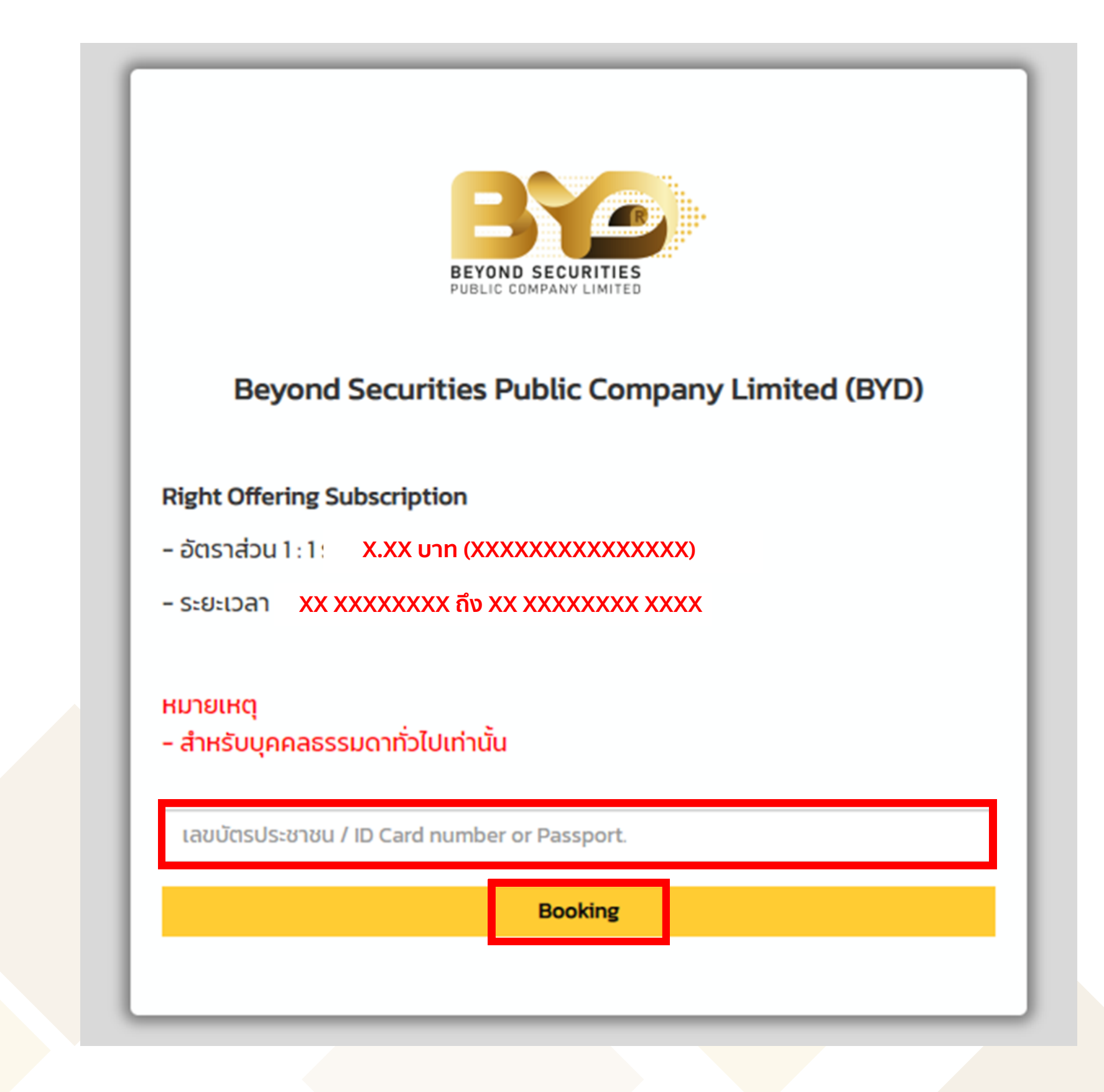

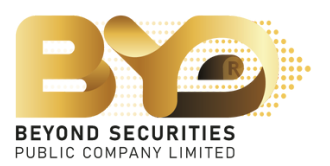

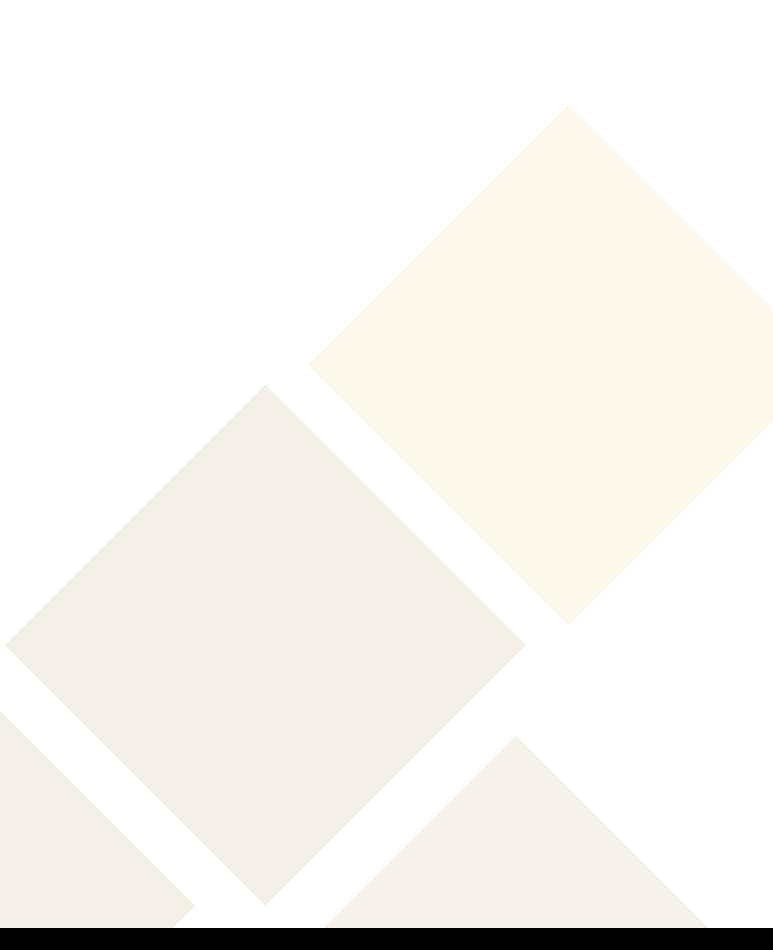

## 2. ระบบจะขึ้นหนาแจง "ความคุมครองขอมูลส<sub>่</sub>วนบุคคล (PDPA)" โดยอานรายละเอียด อยางครบถวนแลวเลื่อนเมาส์ลงมาจนสุด จากนั้นคลิ๊กยืนยัน ที่ผะะะะ ที่ ที่ปุ่มเดิม

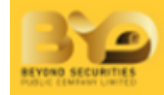

### นโยบายความเป็นส่วนตัว (Privacy Notice)

1. นิยาม

"ท่าน"

หมายถึง เจ้าของข้อมูลส่วนบุคคลที่บริษัทฯ ประมวลผลข้อมูลส่วนบุคคล ซึ่งรวมถึงแต่ไม่จำกัดเฉพาะ ผู้มาติดต่อนักลงทุน ผู้ถือหลักทรัพย์ ผู้ใช้บริการเว็บไซต์ ลูกค้า คู่ค้า ผู้ประกอบวิชาชีพใน ธุรกิจหลักทรัพย์ บุคลากร ตัวแทน และบุคคลใดๆ ที่เกี่ยวข้องกับกิจกรรมและการดำเนินงานต่าง ๆ ของบริษัทฯ

### "บริษัทฯ"

หมายถึง บริษัทหลักทรัพย์ บียอนด์ จำกัด (มหาชน)

### "กฎหมายว่าด้วยการคุ้มครองข้อมูลส่วนบุคคล"

หมายถึง พระราชบัญญัติคุ้มครองข้อมูลส่วนบุคคล พ.ศ. 2562 และกฎหมายลำดับรองที่เกี่ยวข้อง และให้หมายความรวมถึงกฎหมายฉบับแก้ไขเพิ่มเติมใด ๆ ในอนาคต

### "ข้อมูลส่วนบุคคล"

หมายถึง ข้อมูลเกี่ยวกับบุคคลธรรมดาซึ่งทำให้สามารถระบุตัวบุคคลนั้นได้ไม่ว่าทางตรงหรือทางอ้อม แต่ไม่รวมถึงข้อมูลของผู้ถึงแก่กรรมโดยเฉพาะ ตามกฎหมายว่าด้วยการคุ้มครองข้อมูล ส่วนบุคคล

### "Usะมวลผล"

Copyright © 2023 Beyond Securities Public Company Limited. All rights reserved. 46/7 Rungrojthanakul Building 11<sup>th</sup>, 12<sup>th</sup> Ratchadaphisek Rd., Huaikhwang, Huaikhwang, Bangkok 10310

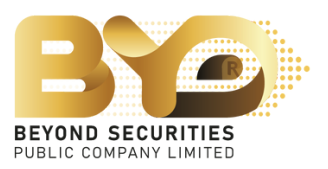

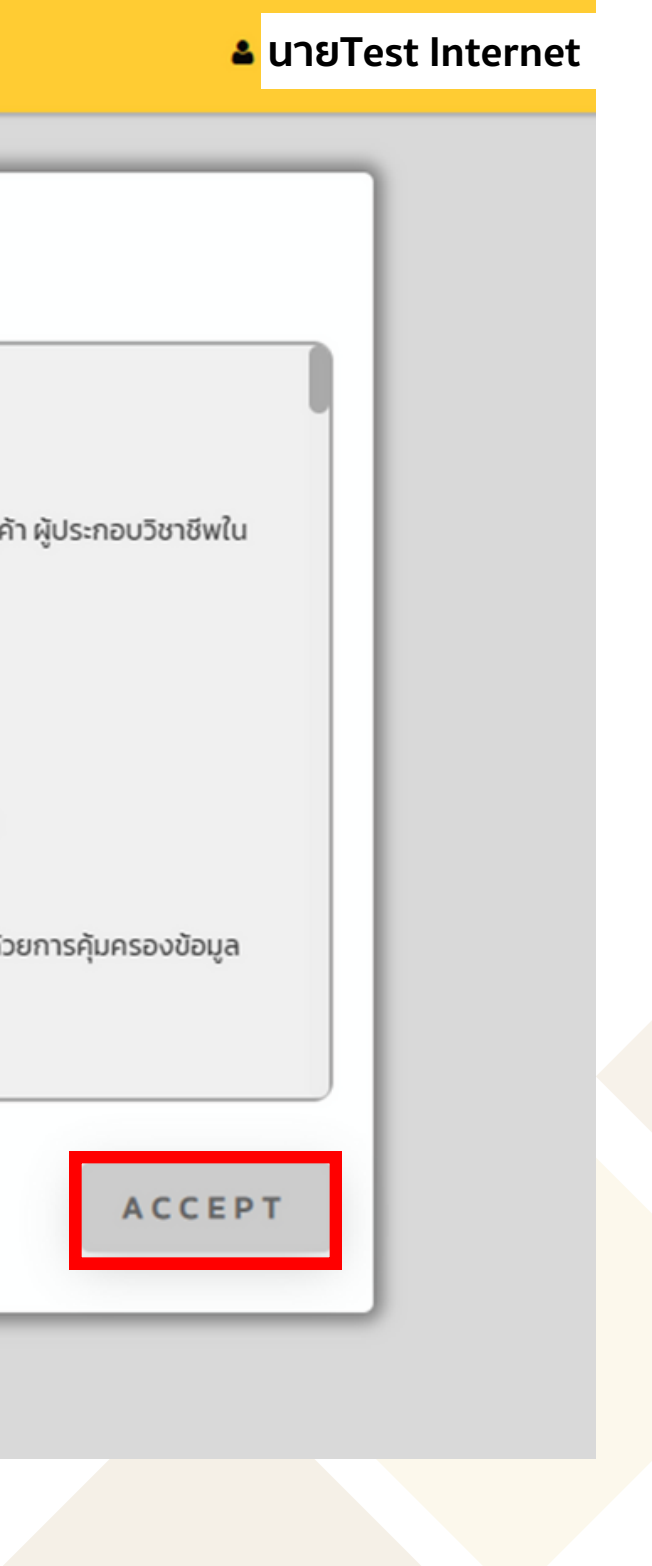

## 3. ทำการตรวจสอบข้อมูลที่แสดงบนหน้าจอ เมื่อทำการตรวจสอบเรียบร้อย คลิ๊กที่ปุ่ม  $\begin{array}{|c|c|} \hline \end{array}$ เพื่อทำ รายการใช้สิทธิ์ ซื้อหุ้นสามัญเพิ่มทุน

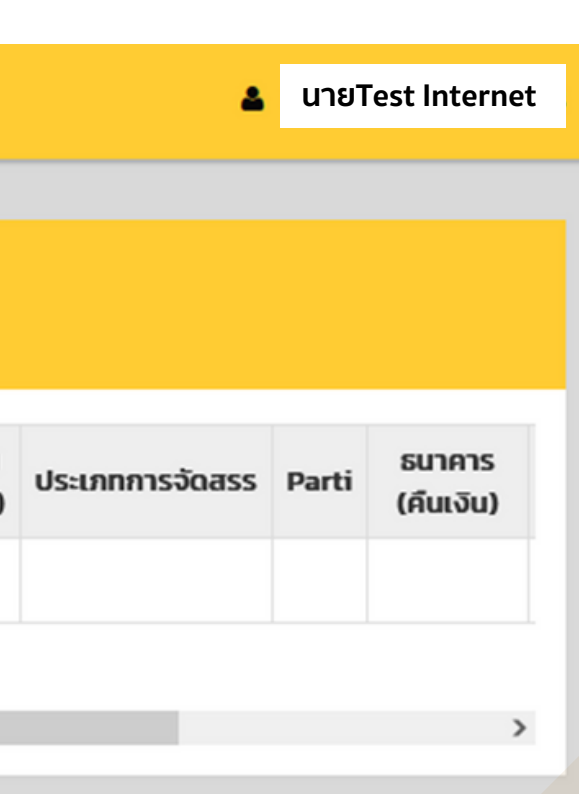

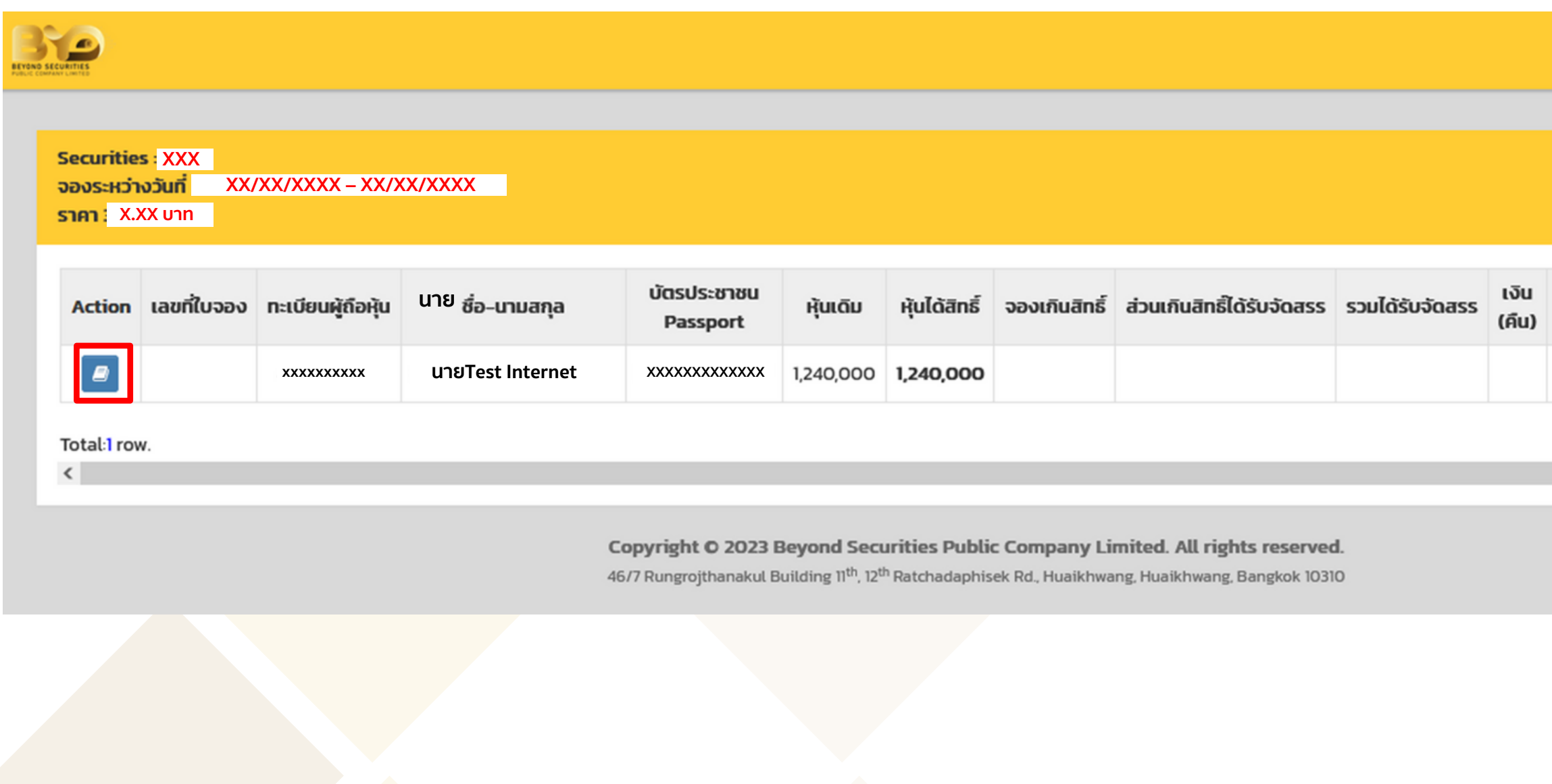

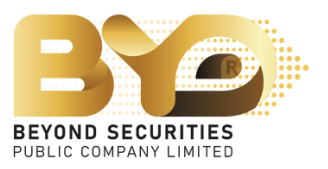

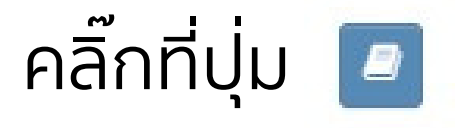

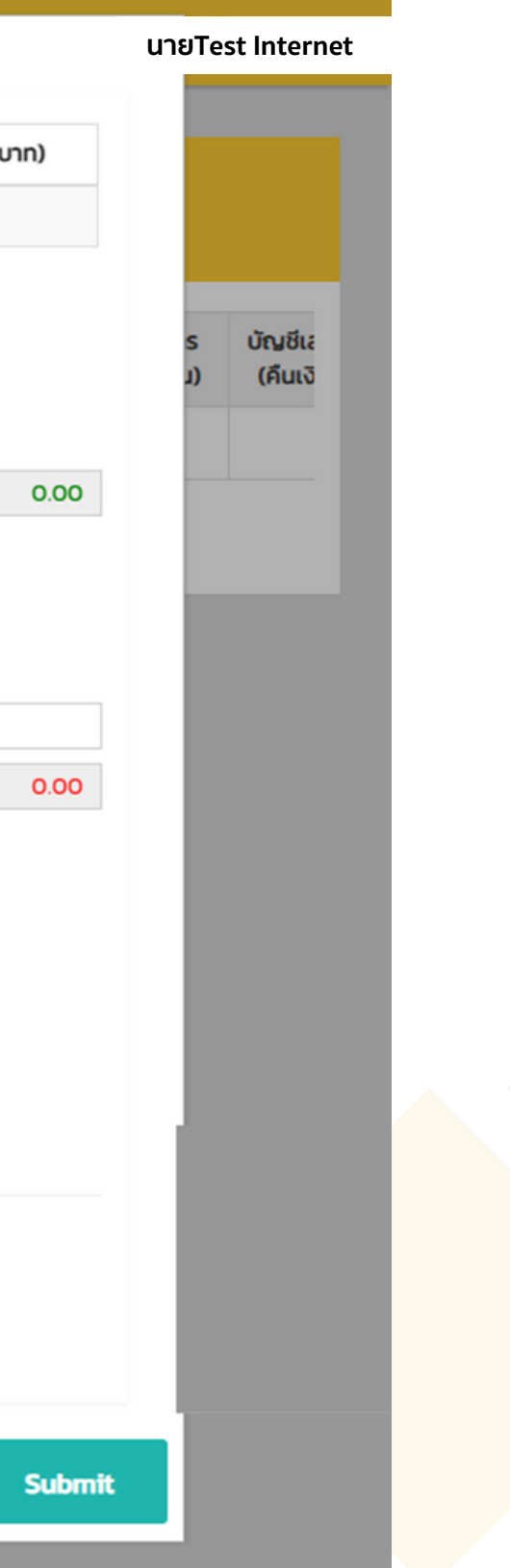

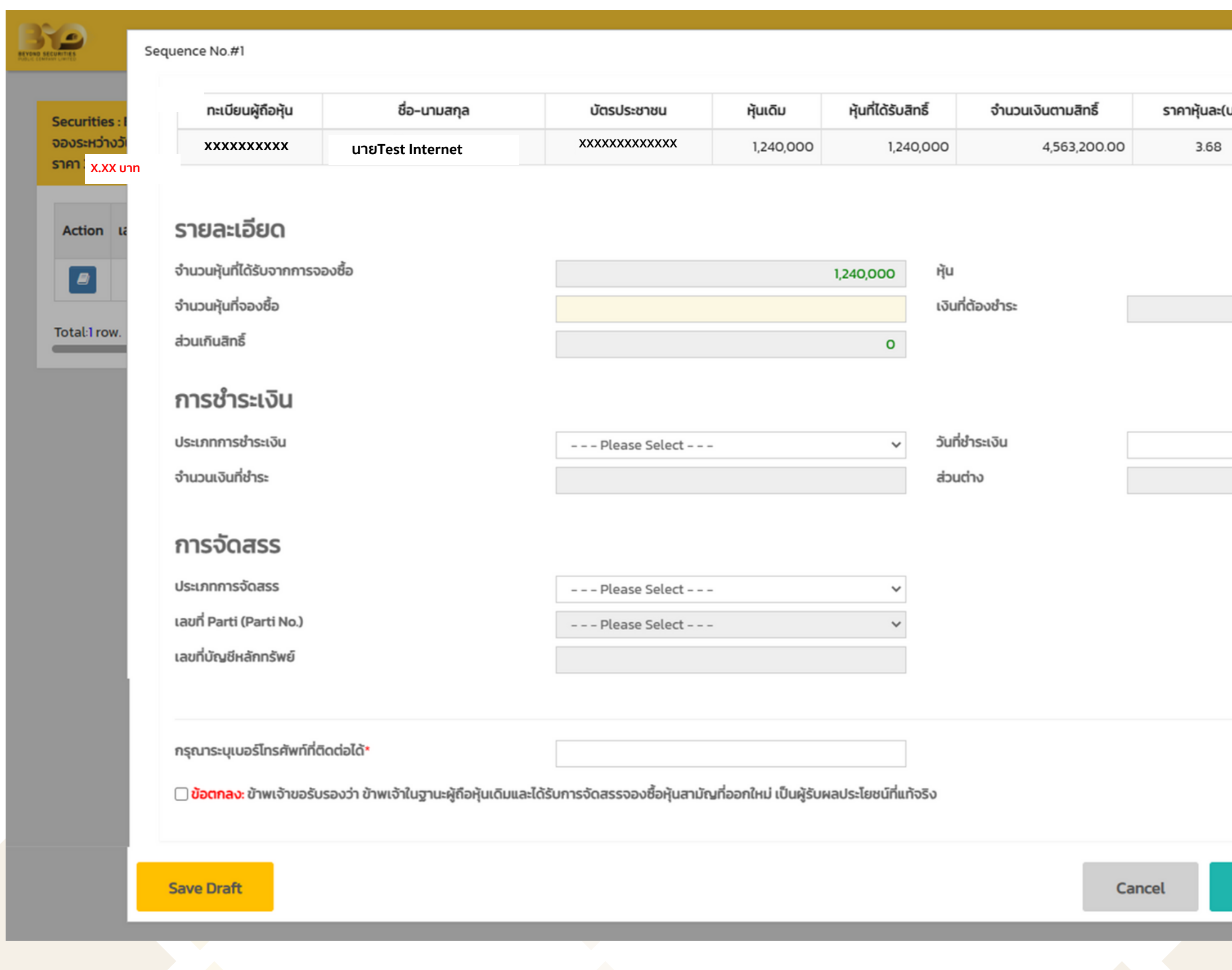

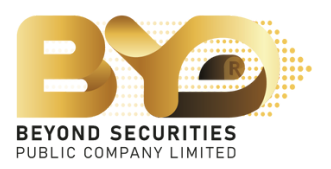

4. กรอกข้อมูลต่างๆ โดยมีรายละเอียดดังนี้

4.1 กรอกข้อมูลในช่องจำ นวนหุ้นที่ต้องการจองซื้อ โดยสามารถระบุจำ นวนหุ้นที่ต้องการจองซื้อ เป็นจำ นวนต่ำ กว่า สูงกว่า หรือเท่ากับสิทธิ์ที่ไ่ด้รับการจองซื้อได้ โดยระบบจะคำ นวณเงินให้อัตโนมัติ

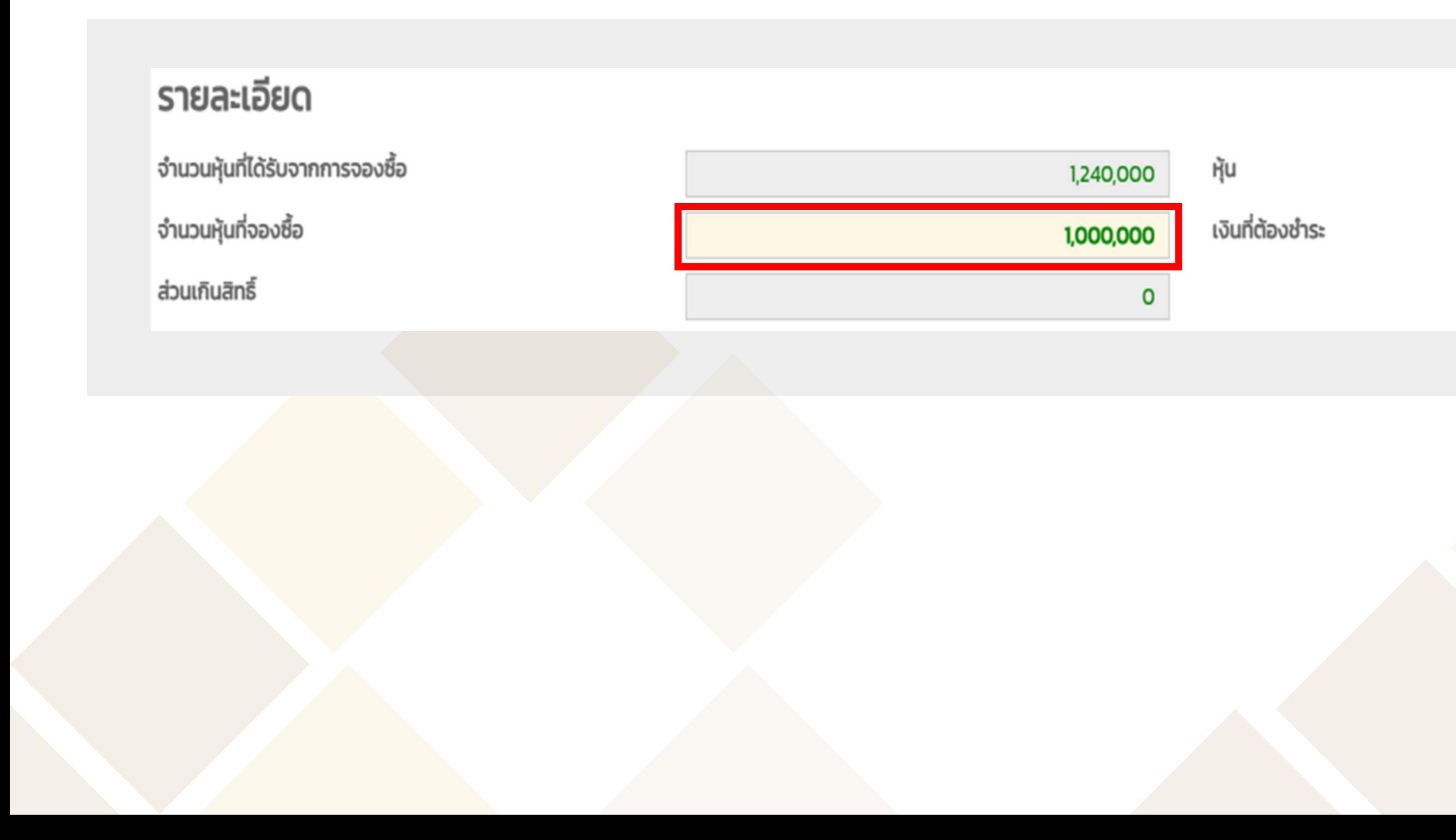

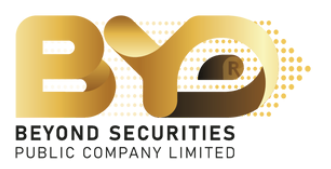

### 3,680,000.00

### 4.2 สามารถเลือกวิธีการชำ ระเงินได้ 4 ช่องทาง ได้แก่

- 4.2.1 Bill Payment
- 4.2.2 QR Code
- 4.2.3 ATS (เฉพาะลูกค้าบริษัทหลักทรัพย์บียอนด์เท่านั้น)
- 4.2.4 Withdrawal (เฉพาะลูกค้าบริษัทหลักทรัพย์บียอนด์เท่านั้น)

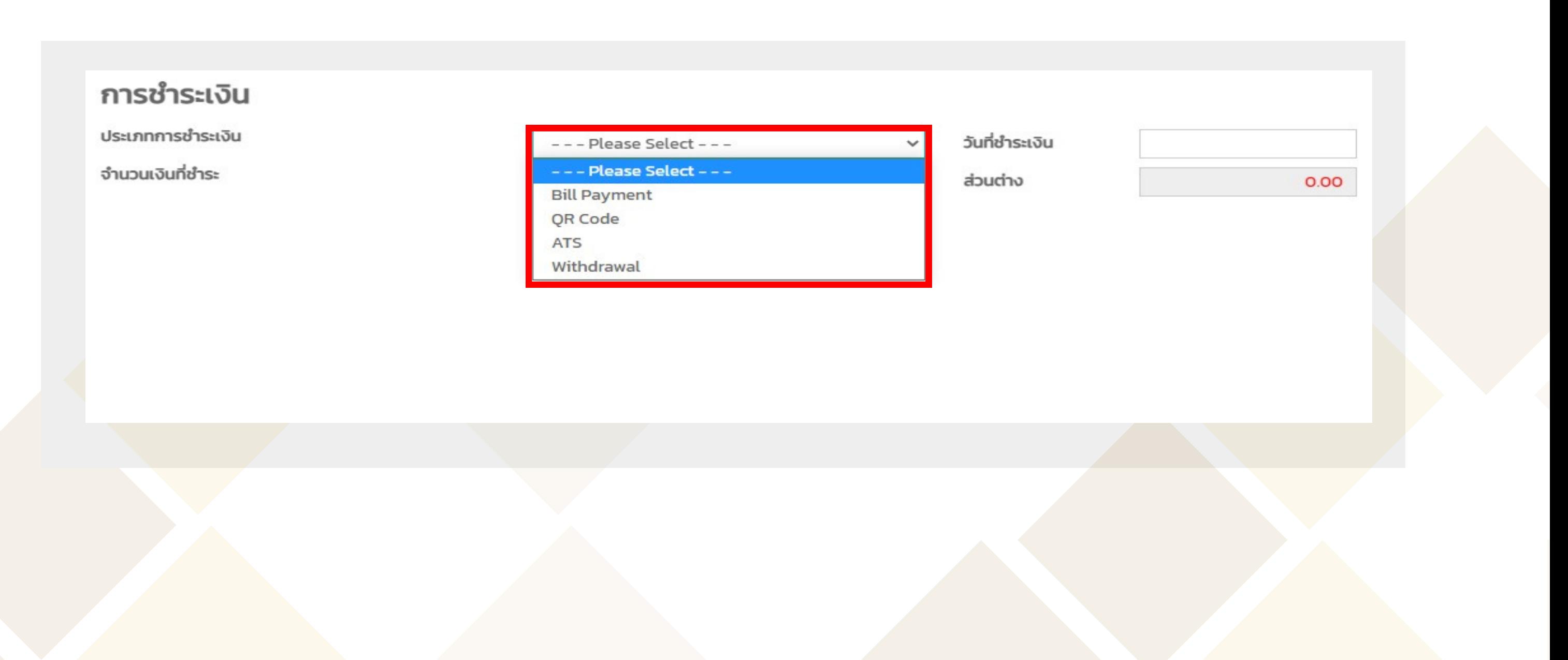

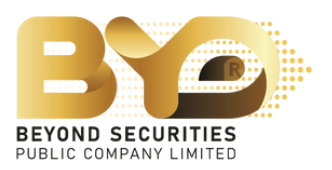

### ตัวอย่างที่ 4.2.1 กรณีเลือกรายการชำ ระเงิน Bill Payment

1) เลือกประเภทชำ ระเงิน "Bill Payment" กรอกรายละเอียดในส่วนของการจัดสรร เบอร์มือถือ จากนั้นให<sup>้</sup>กดปุ่ม <mark>รave Draft บันทึกข้อมูลเดิมไว้ก่อน</mark> 2) จากนั้นคลิ๊กที่ปุ่ม "ดาวน์โหลดเอกสาร" เพื่อนำ ไปยื่นชำ ระกับทางธนาคารกรุงเทพ 3) หลังจากชำระเงินเรียบร้อยแล้ว ให้อัพโหลดไฟล์เอกสารเข้าระบบ และกดปุ่ม <mark>อีรละ Draft อีกครั้ง</mark> ซึ่งจะสามารถเช็คความถูกต้องภายหลังการอัพโหลดได้ ่ 4) ระบุวันที่ชำระเงิน

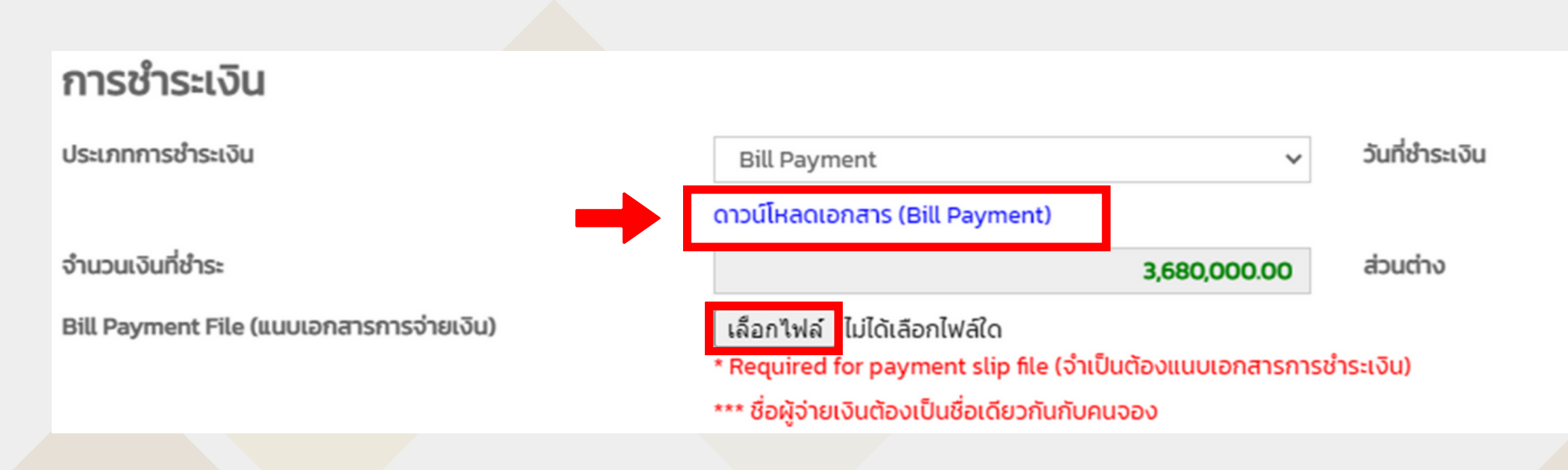

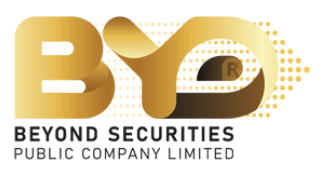

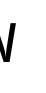

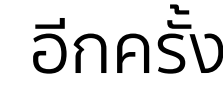

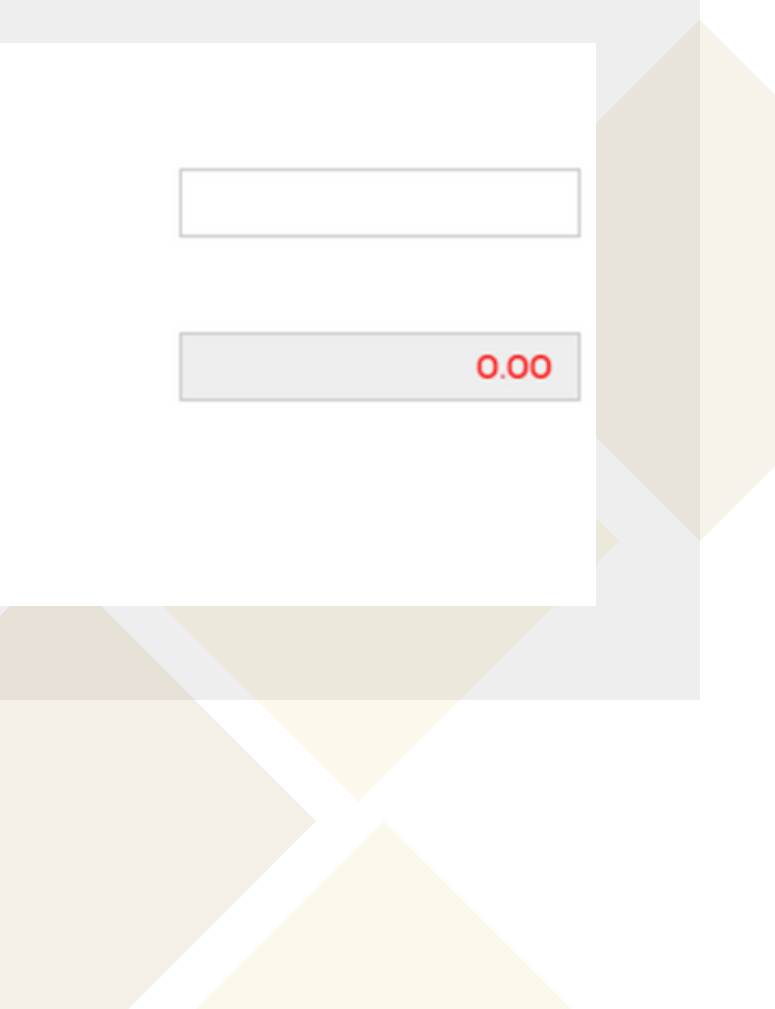

เอกสารตัวอย่าง ใบแจ้งชำ ระเงิน ซึ่งต้อง นำ ไปชำ ระกับทางธนาคารกรุงเทพฯ เท่าน้ัั้น ้จากนั้นให้นำหลักฐานการชำระกลับมา อัพโหลดไฟล์เข้าระบบ

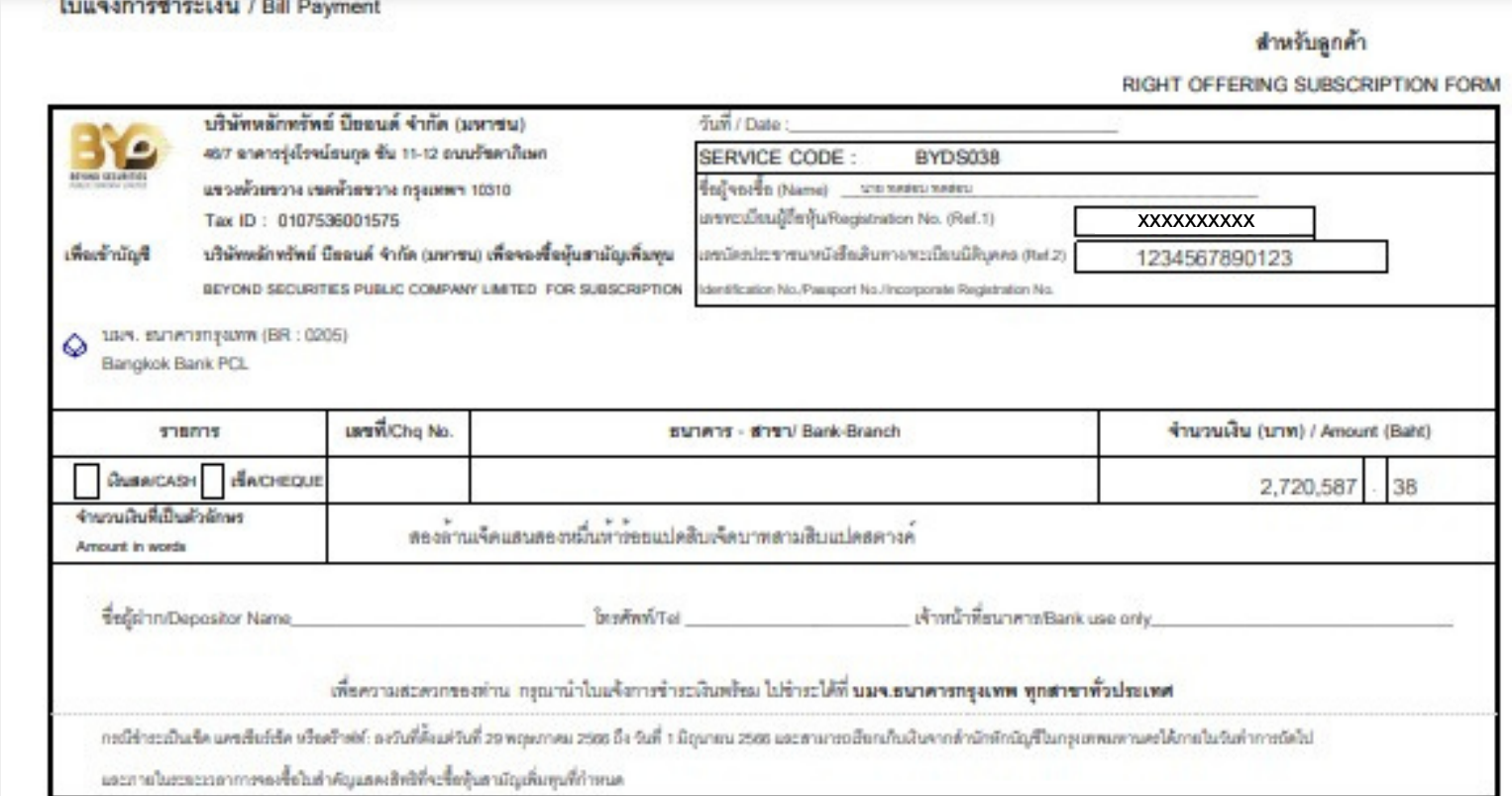

### ใบแจ้งการซำระเงิน / Bill Payment

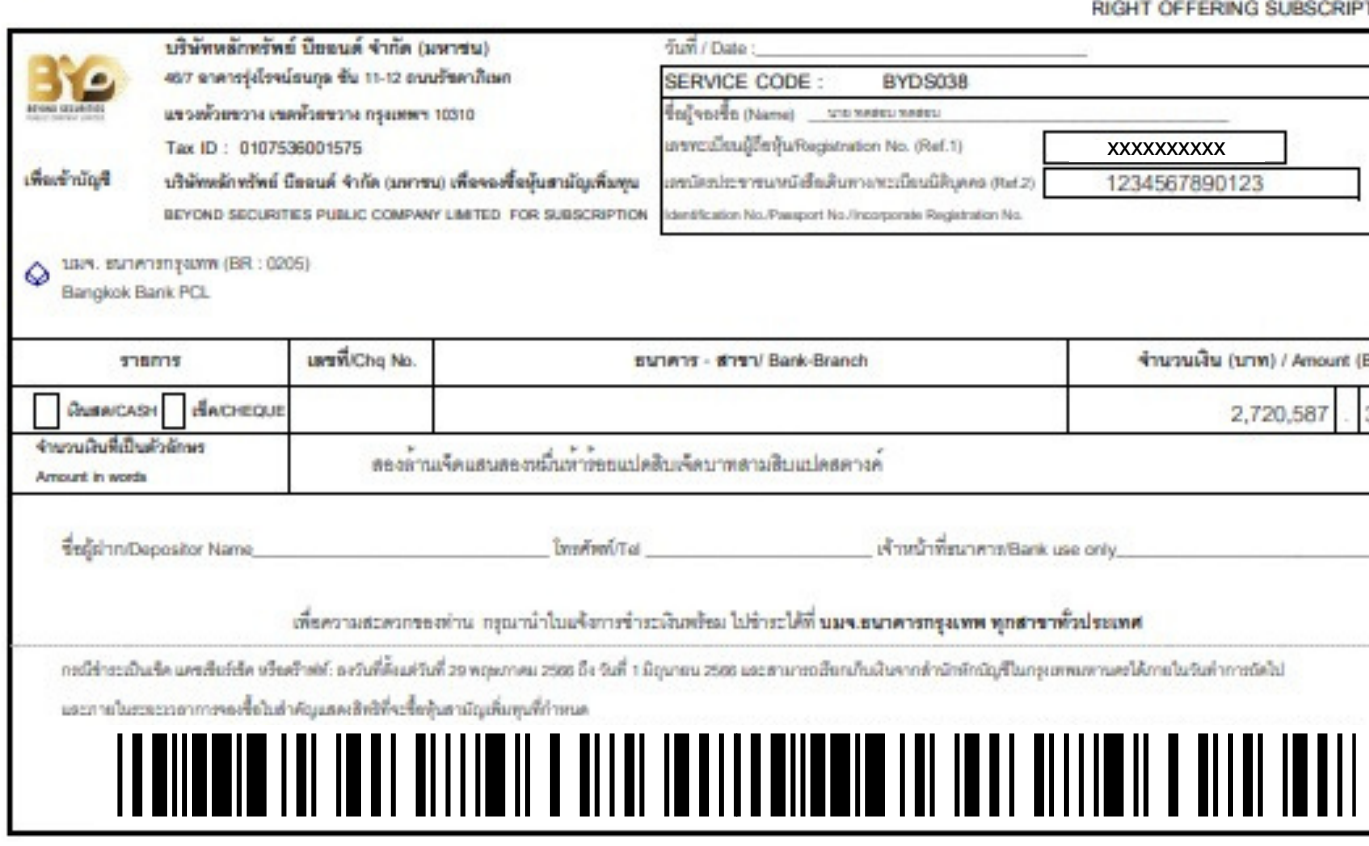

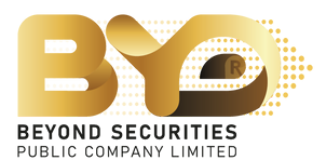

### สำหรับธนาคาร

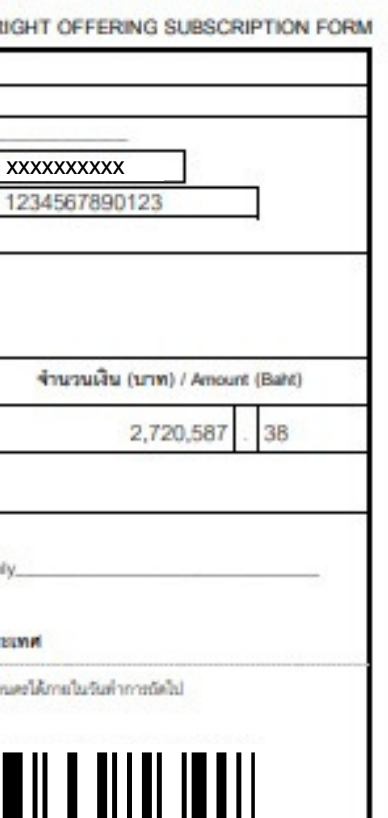

### ตัวอย่างที่ 4.2.2 กรณีีเลือกรายการชำ ระเงิน QR-Code

1) เลือกประเภทชำ ระเงิน "QR-Code" กรอกรายละเอียดในส่วนของการจัดสรร เบอร์มือถือ จากนั้นให้กดปุ่ม บันทึกข้อมูลเดิมไว้ก่อน

2) คัดลอกหรือแคปหน้าจอ QR-code แล้วนำไปสแกนผ่านแอพธนาคาร ซึ่งเงื่อนไขจะ<u>ชำระได้ไม่เกิน 2 ล้านบาท</u> โดย สามารถชำระเงินผ่าน <u>mBanking / iBanking</u> เท่านั้น และชื่อผู<sup>้</sup>ชำระเงินกับชื่อผู<sup>้</sup>จองต<sup>้</sup>องเป็นชื่อเดียวกัน ้ 3) หลังจากชำระเงินเรียบร้อยแล้ว ให้บันทึกภาพหลักฐานการชำระเงิน แล้วนำไฟล์รูปภาพมาอัพโหลดเข้าระบบ และ กดปุ่ม อีกครั้ง ซึ่งจะสามารถเช็คความถูกต้องภายหลังการอัพโหลดได้ 4)ระบุวันที่ชำ ระเงิน

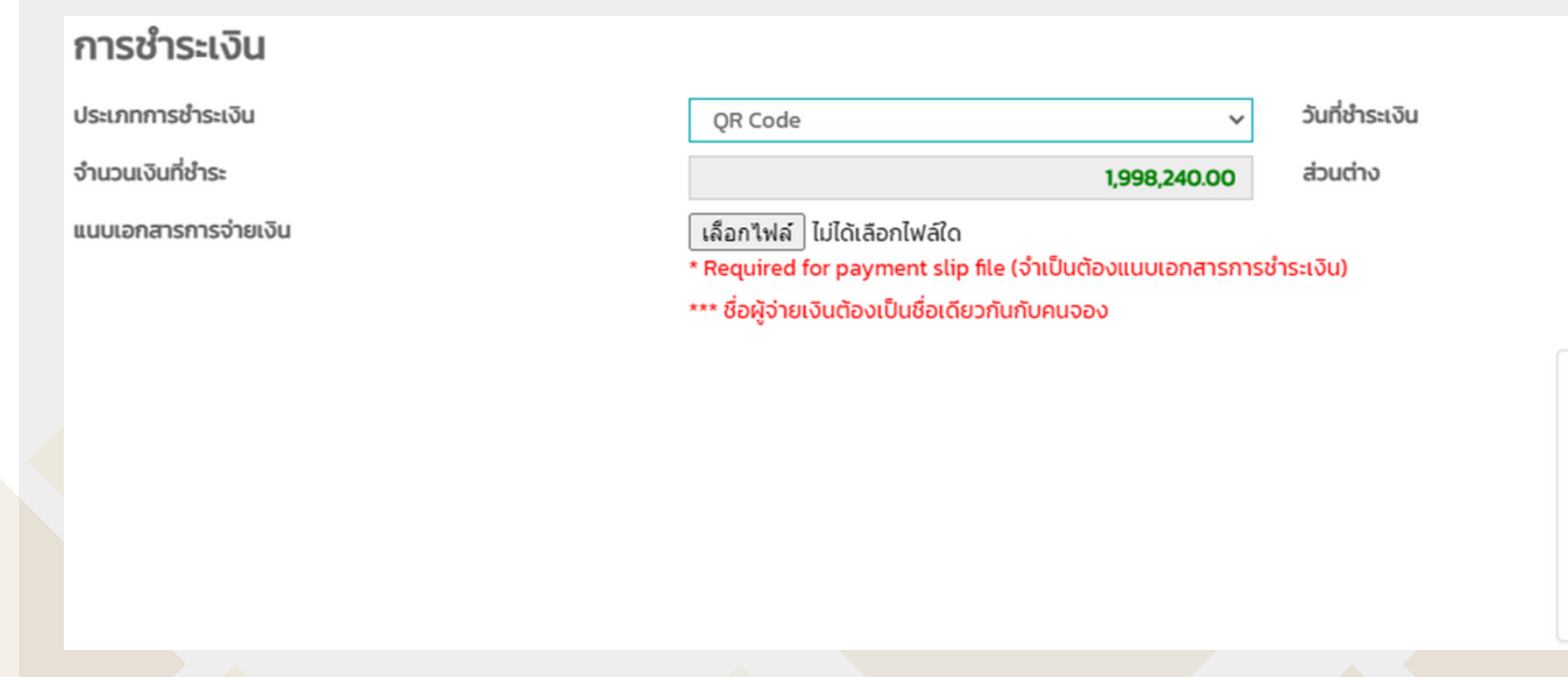

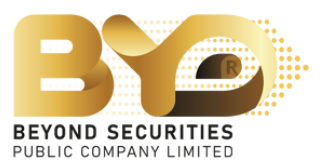

**Save Draft** 

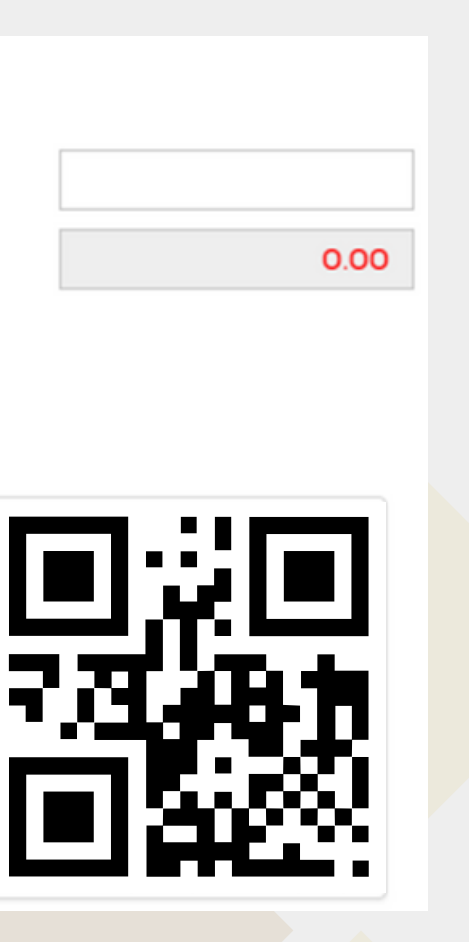

## <u>ตัวอย่างที่ 4.2.3</u> กรณีเลือกรายการชำระเงิน ATS (เฉพาะลูกค<sup>้</sup>าบริษัทหลักทรัพย์บียอนด์เท่านั้น)

1) เลือกประเภทชำระเงิน "ATS" 2) ให<sup>้</sup>ตัด "ATS" ตามวันที่ชำระเงินที่บริษัทกำหนด

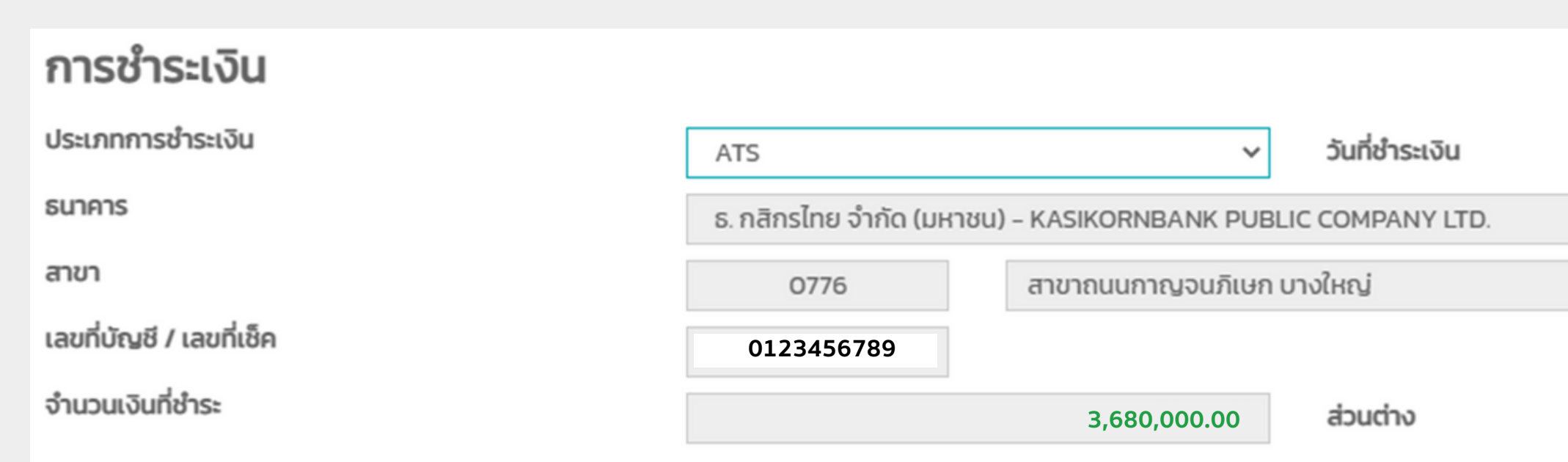

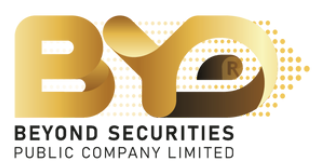

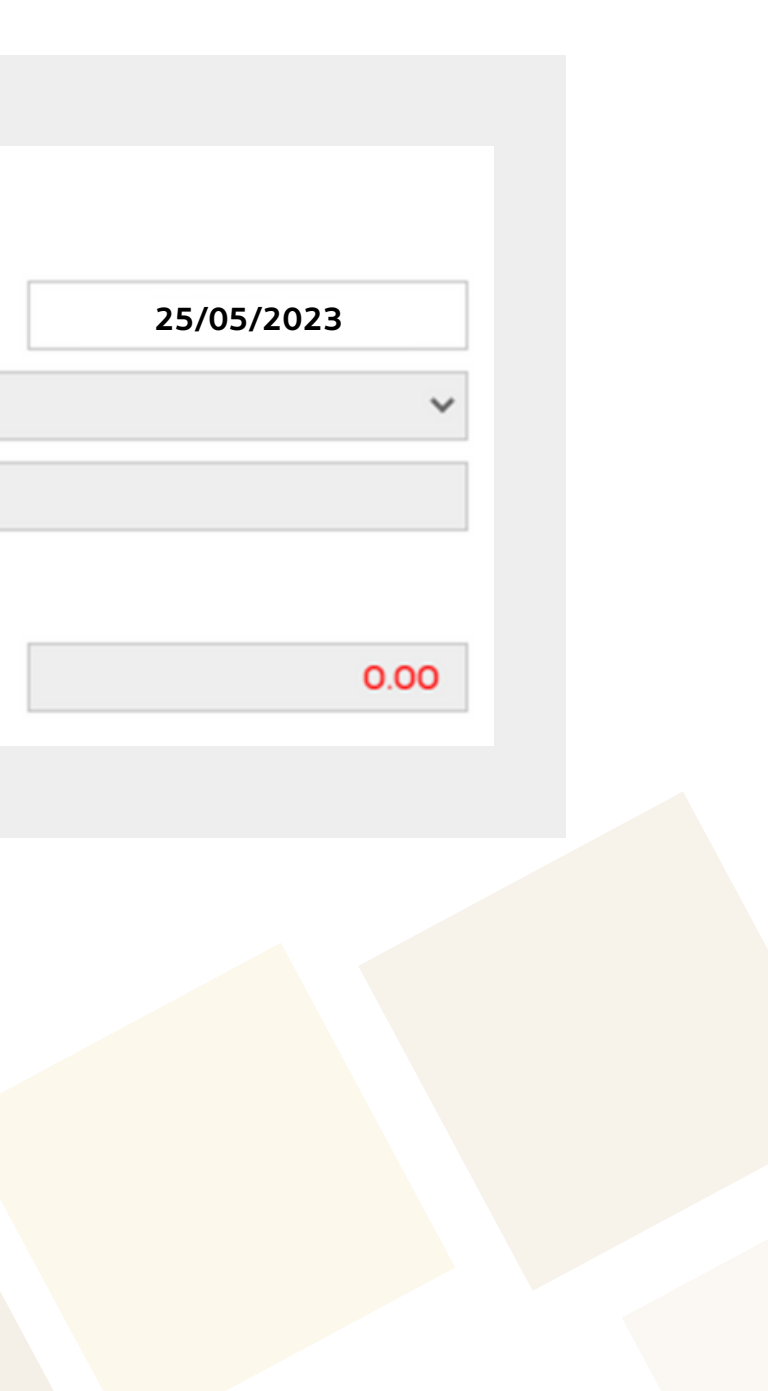

### ้ <u>ตัวอย่างที่ 4.2.4</u> กรณีเลือกรายการชำระเงิน Withdrawal (เฉพาะลูกค้าบริษัทหลักทรัพย์บียอนด์เท่านั้น)

- 1) เลือกประเภทชำระเงิน "Withdrawal"
- 2) เลือกบัญชีที่ใช้ถอนเงินโดยสามารถเลือกบัญชีที่จะตัดหลักประกันได้ทั้งสิ้น 3 บัญชี คือ
	- บัญชีซื้อขายอนุพันธ์ (Derivative) เช่น เลขที่บัญชี 123456-0
	- บัญชีเงินสด (Cash) เช่น เลขที่บัญชี 123456-1
	- บัญชีเงินฝาก (Cash Balance) เช่น เลขที่บัญชี 123456-2
- 3) ให้ชำระเงินตามวันที่บริษัทกำหนด

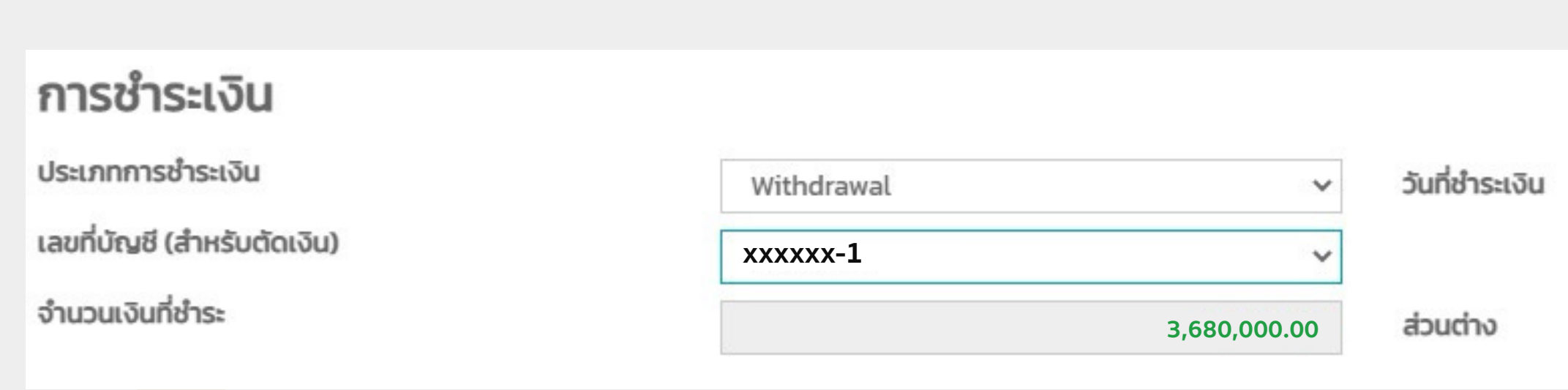

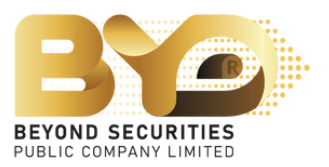

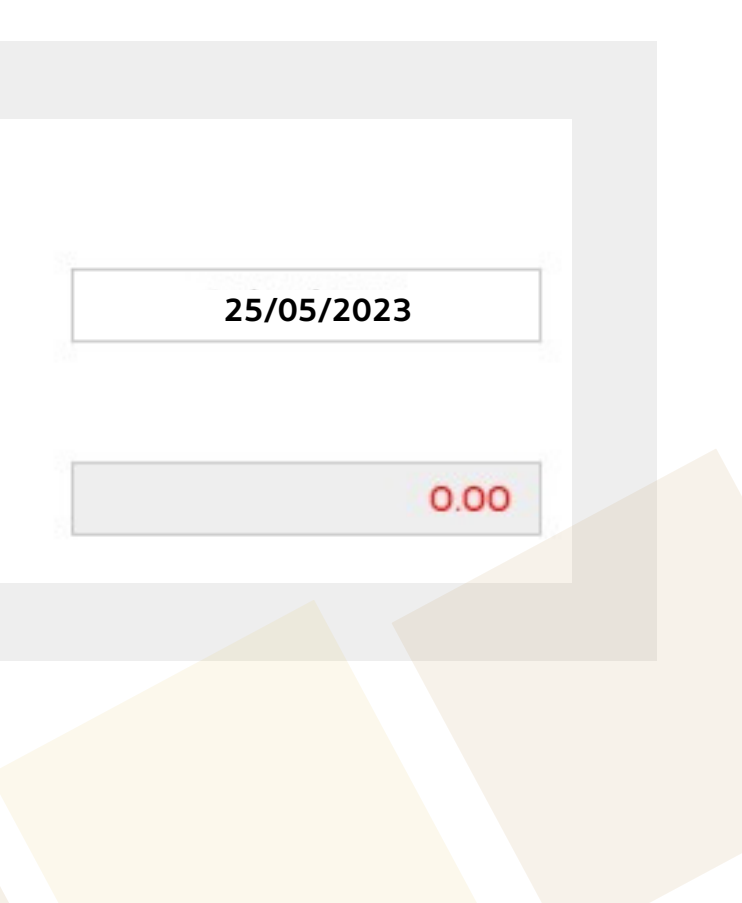

## กรณีีผูู้ที่จองซื้อหุ้นสามัญเพิ่มทุนเกินสิทธิ์ที่ไ่ด้รับ ระบบจะแสดงช่องทางการคืนเงิน ในกรณีีที่ไม่ได้รับหุ้นจองเกินสิทธิ์ตามจำ นวนที่ระบุ

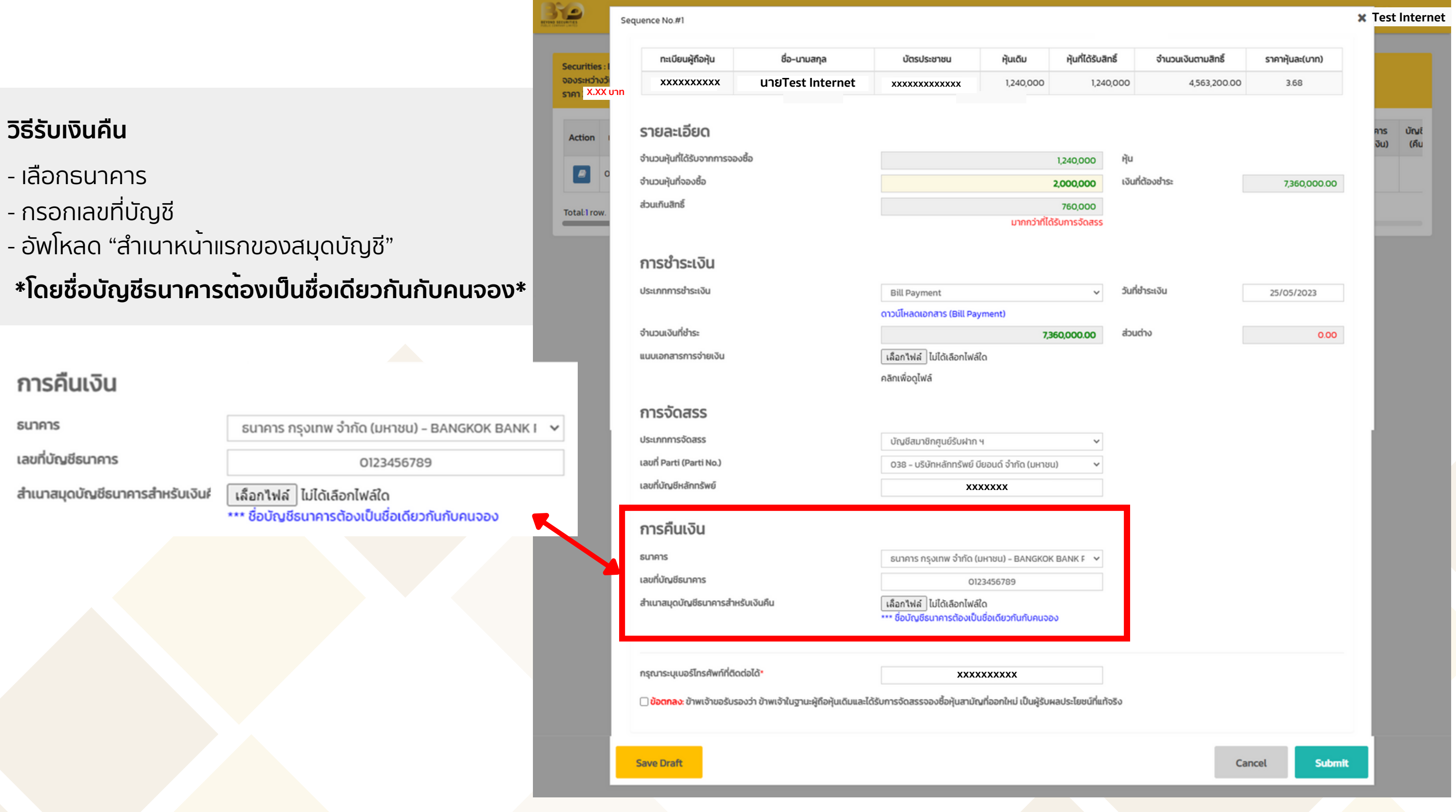

![](_page_12_Picture_2.jpeg)

### 4.3 เลือกประเภทการจัดสรรตามความประสงค์ที่จะทำ รายการ

![](_page_13_Figure_1.jpeg)

<u>ตัวอยาง</u> กรณีที่เลือก "**บัญชิสมาชิกศูนยรับฝากฯ**" ไหเลือก ศูนยหลักทรัพย และระบุเลขที่บัญชีหลักทรัพย

![](_page_13_Picture_62.jpeg)

![](_page_13_Picture_4.jpeg)

![](_page_13_Picture_5.jpeg)

![](_page_13_Picture_6.jpeg)

## 5. ทำเครื่องหมาย  $\boxed{\checkmark}$  เพื่อรับทราบข้อตกลง จากนั้นกดปุ่ม "Submit" เพื่อยืนยัน การทำ รายการซื้อหุ้นสามัญเพิ่มทุน ระบบจะแสดง Pop up "Success บันทึกข้อมูลเรียบร้อย" ซึ่งจะไม่่สามารถย้อนกลับมาแก้ไขข้อมูลได้อีก

![](_page_14_Figure_1.jpeg)

![](_page_14_Picture_2.jpeg)

## หลังจากที่จองหุนสามัญเพิ่มทุนเสร็จเรียบรอยแลว ลูกคาสามารถกลับมาเขาสูระบบอีกครั้ง เพื่อตรวจสอบความถูกตองของขอมูล

![](_page_15_Picture_52.jpeg)

Copyright © 2023 Beyond Securities Public Company Limited. All rights reserved.

46/7 Rungrojthanakul Building 11<sup>th</sup>, 12<sup>th</sup> Ratchadaphisek Rd., Huaikhwang, Huaikhwang, Bangkok 10310

![](_page_15_Picture_4.jpeg)

ติดต่อฝ่าย Customer Service (ebiz) โทร. 02-820-0237 อีเมล: e\_biz@beyondsecurities.co.th

![](_page_16_Picture_3.jpeg)

![](_page_16_Picture_0.jpeg)

## **หากมีข้อสงสัยเพิ่มเติม**